# **GUIDE to CLJ LAW Database**

**Go to library homepage to access database or go to CLJ Law webpage :**  *www.newcljlaw.com* **and enter the username and password.**

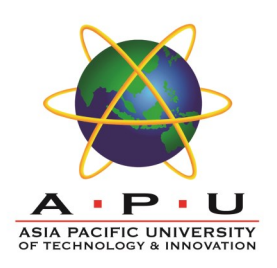

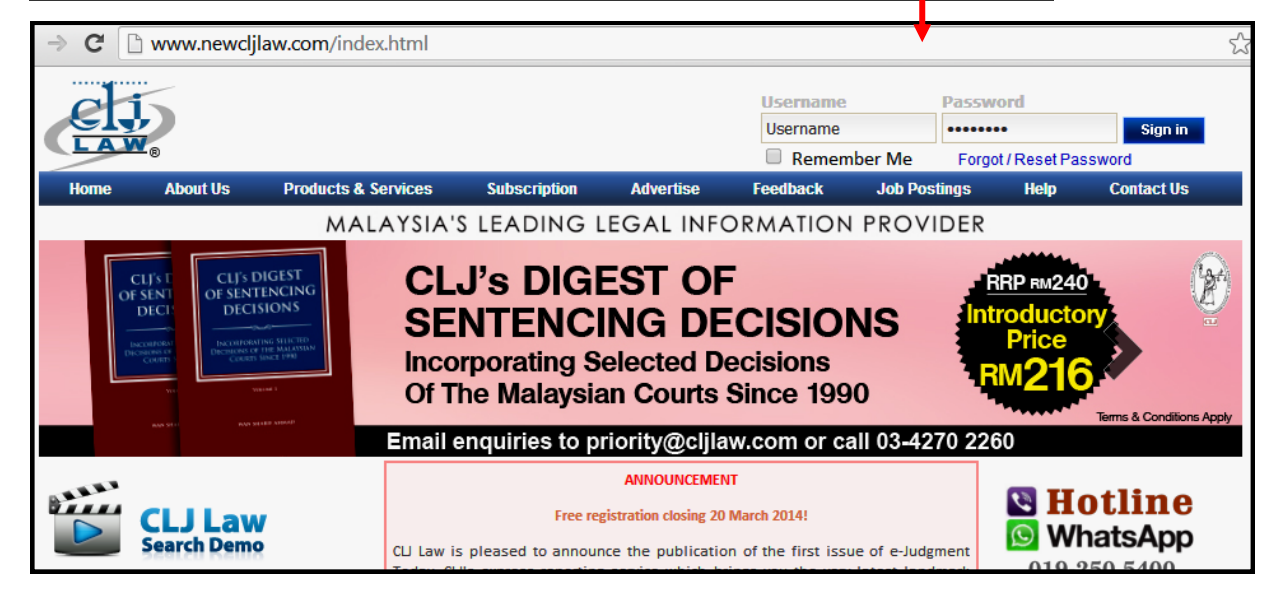

## **Choose from 3 options - CASE LAW, LEGISLATION, ARTICLES**

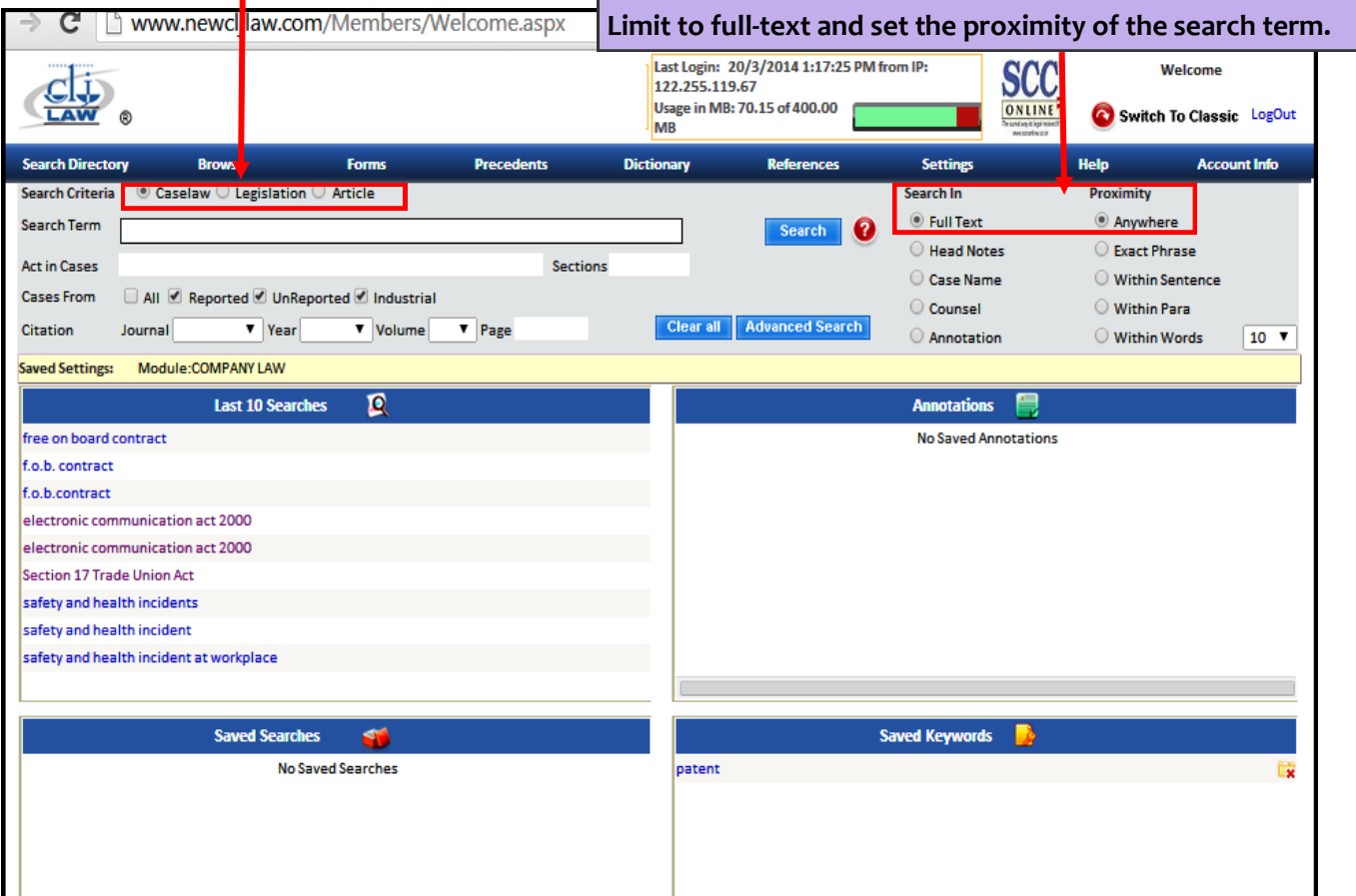

## **1. Searching Cases : Finding case by Citation**

This is the most basic search for cases. By using this option, users can retrieve specific cases.

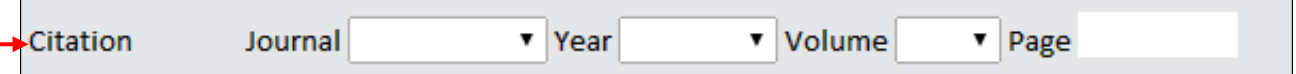

- Enter Journal by selecting from the drop down list.
- Select Year from the drop down list. The year display will correspond to the type of journal selected.
- Select Volume Number which available will match with the year of publication.
- Select the page number. The drop down page number is auto prompted by the system depending on the volume number selected.
- The case result will be displayed as per below.

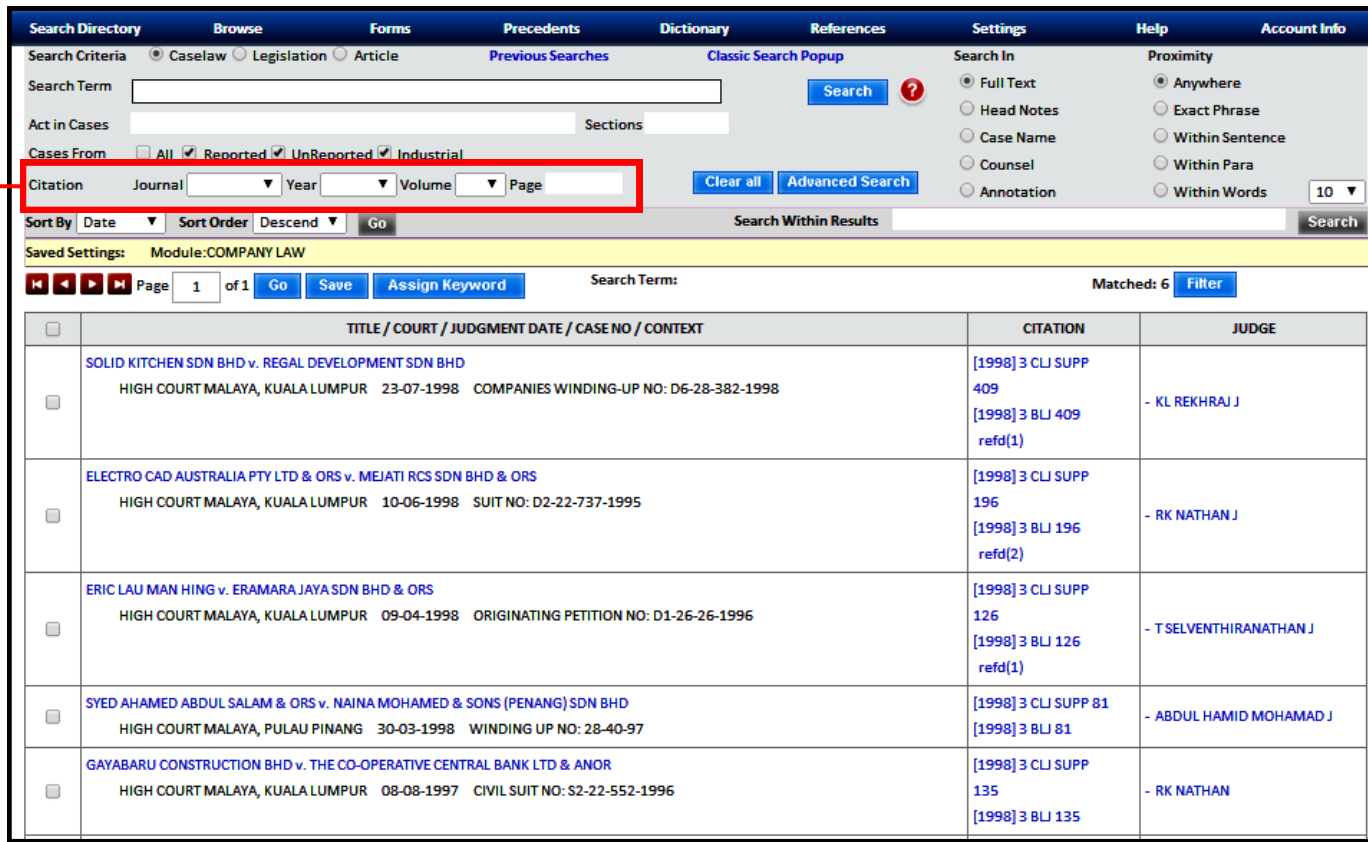

### **Save and Assign Keyword**

- Select the case(s) which user want to save by clicking in the check box by the side of each case. This feature allows user to save their research for future reference. Then, click **Save**
- Select the set of case(s) which user wish to save under "Assign Keyword". This feature allows user to create a precedent file on different topics identifiable by specific keywords or to segregate their research using personalized file references. Click "**Assign Keyword**". Enter a personalized term for the search result and click **Save.**

### **Displaying Case**

## **Click on any case name in the result list and full judgments is displayed in a pop-up windows**

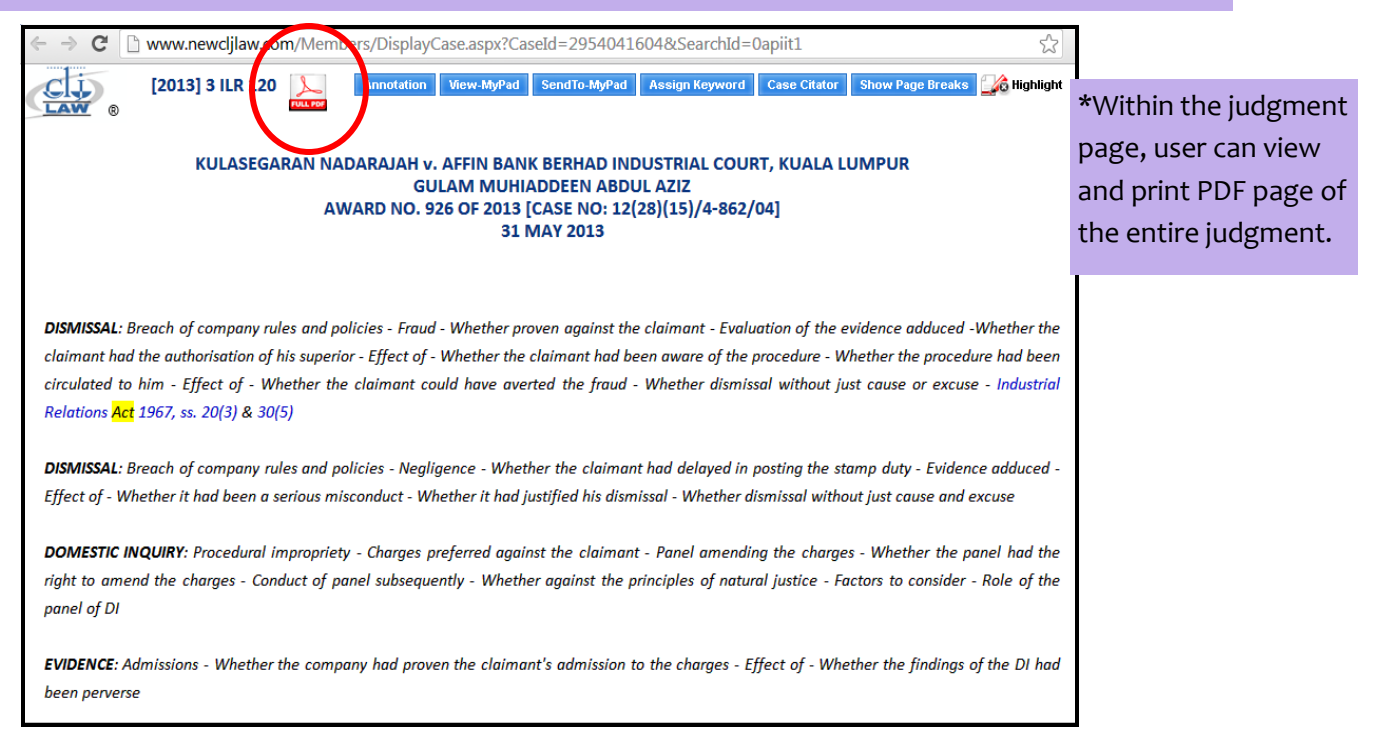

#### **Advanced Search**

**This option can be used on its own to search for cases using one or more of the following:**

**Judge**

**Country**

- **Language**
- **Judgment date**
- **Case or Award number and Award year Jurisdiction and subject**

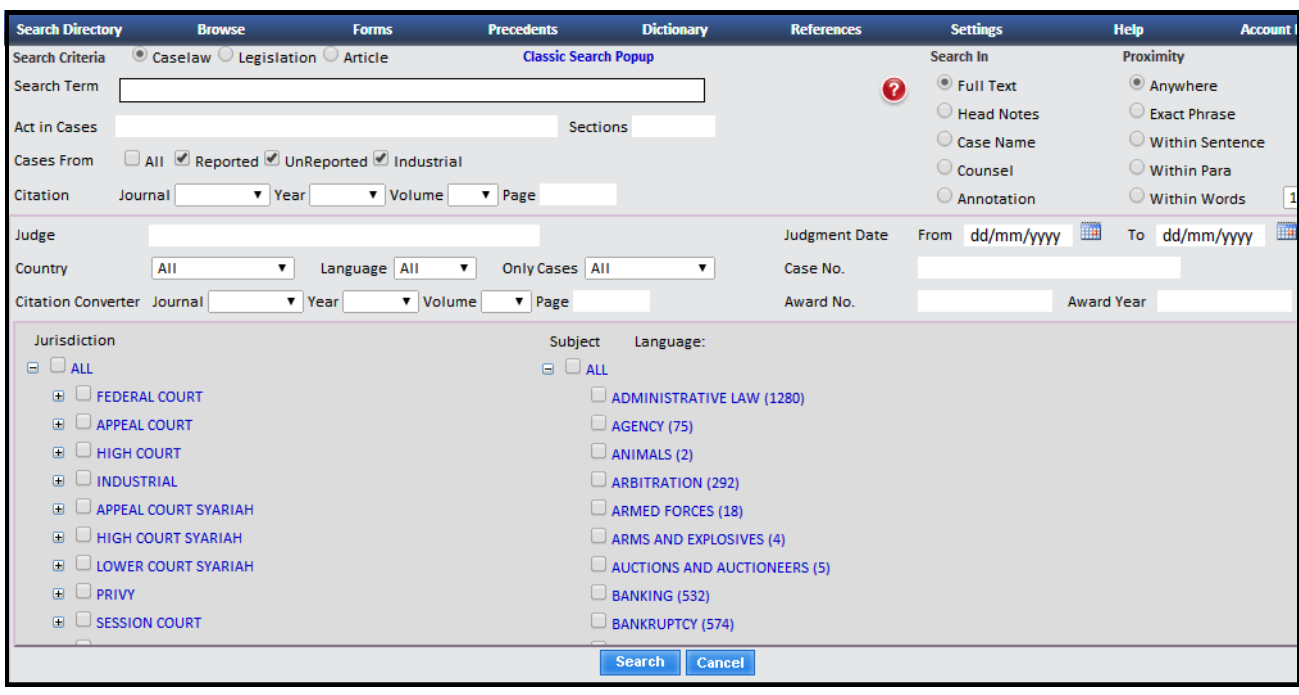

**Advanced Search options can be used in combination with a "Search Term" which can further narrow the search result.**

## **Act in Cases**

**Apart from searching using the search term column only , a combination of searches can be made using the Acts in cases column.**

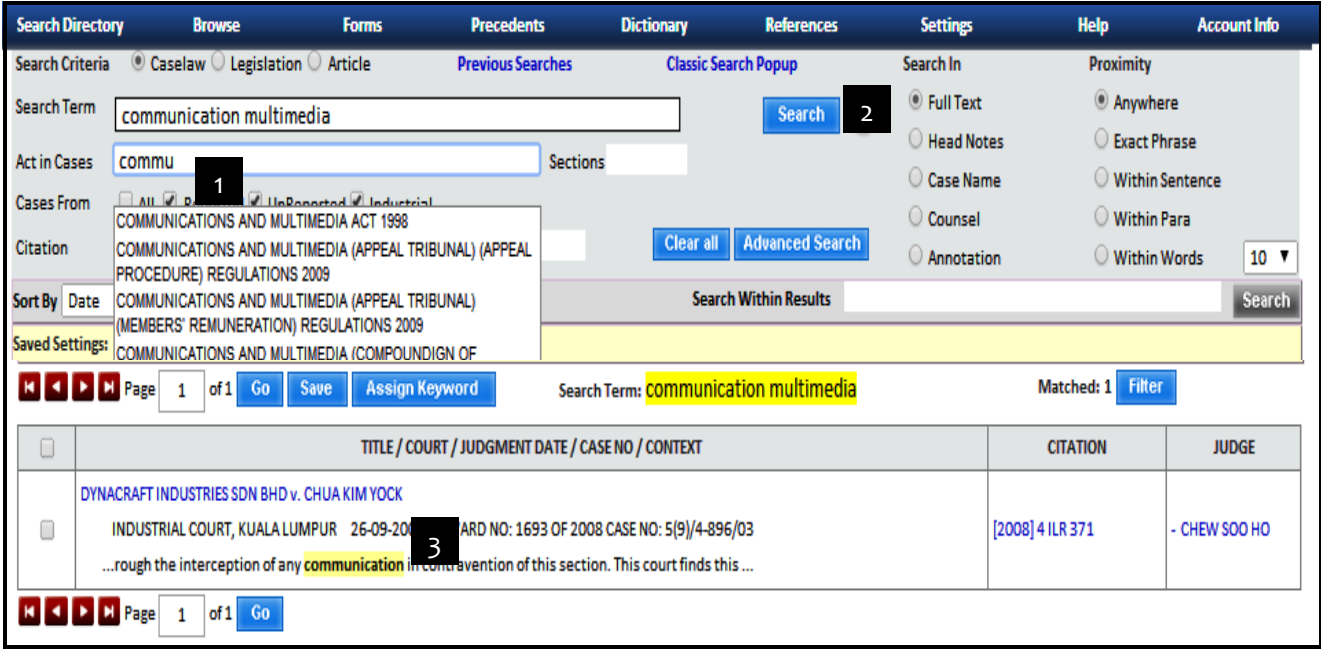

1– In the Act in Cases column, enter 2 or more letters of an Act and the database will provide a drop down of suggest Acts available.

2– Select the Acts in mind, then click **SEARCH.**

3– A list of cases found are displayed and user may Save, Assign Keyword, select Advanced Search, Filter or Search within Results.

## **2. Searching Legislation**

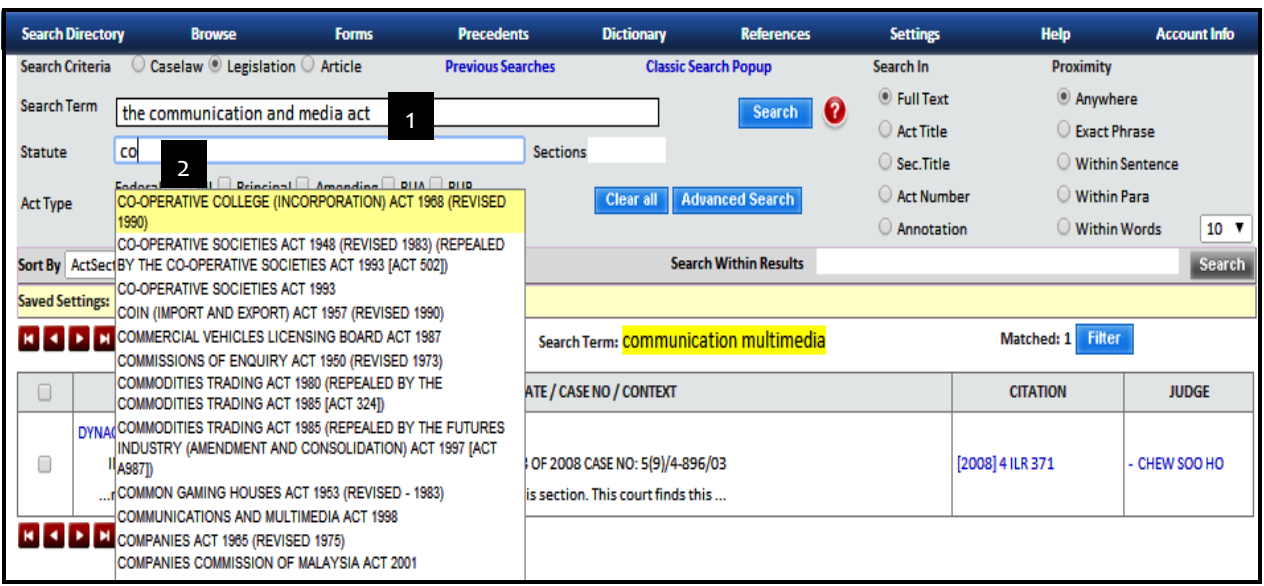

**1– Enter search phrase here. 2– Key in first two letters of an Act name.**

## **Legislation Result Page**

 **Click on Act name to view pages. It will show a list of case(s) referencing the section of the Act being viewed.**

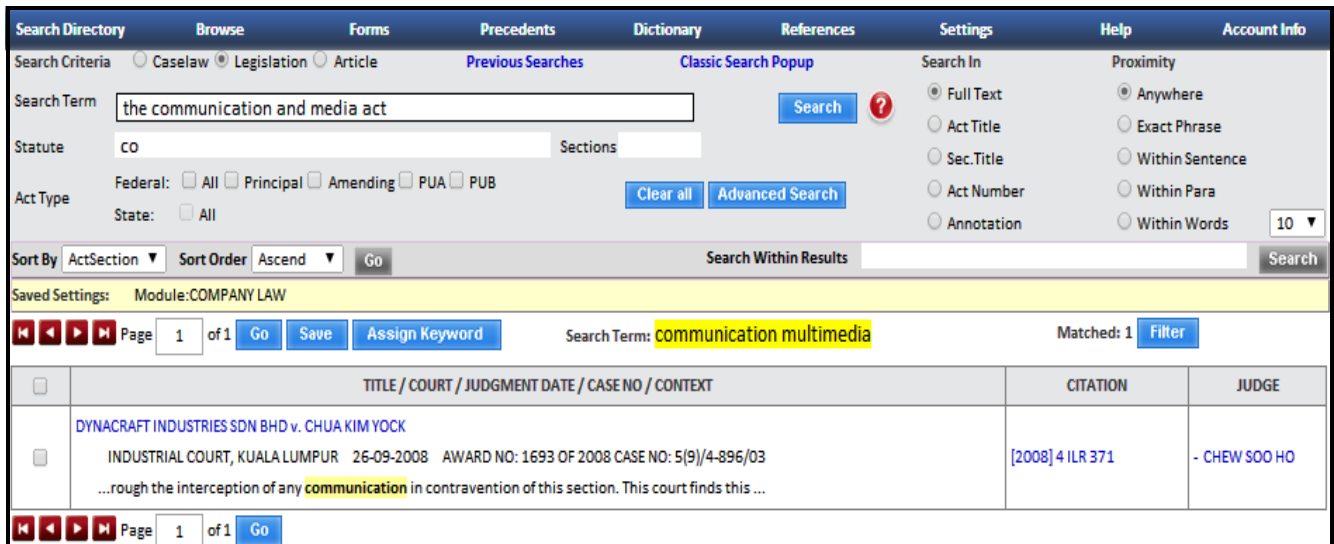

# **3. Searching Articles**

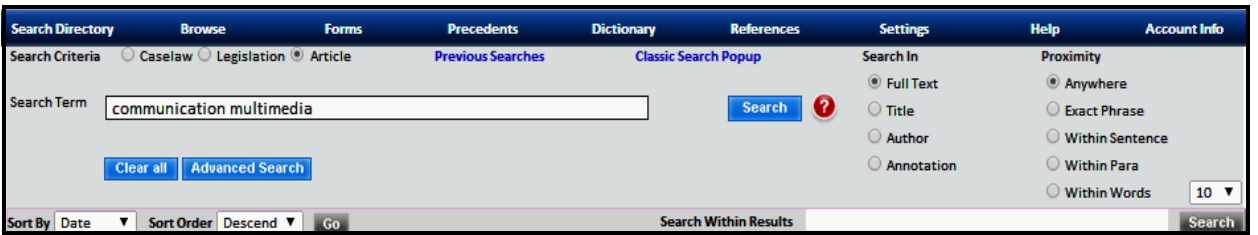

- Enter words or phrases to be searched.
- Select **Search In** and **Proximity** options.
- Click **Search**.

## **Articles Search Result - a list of articles found is displayed as per screen shot below**

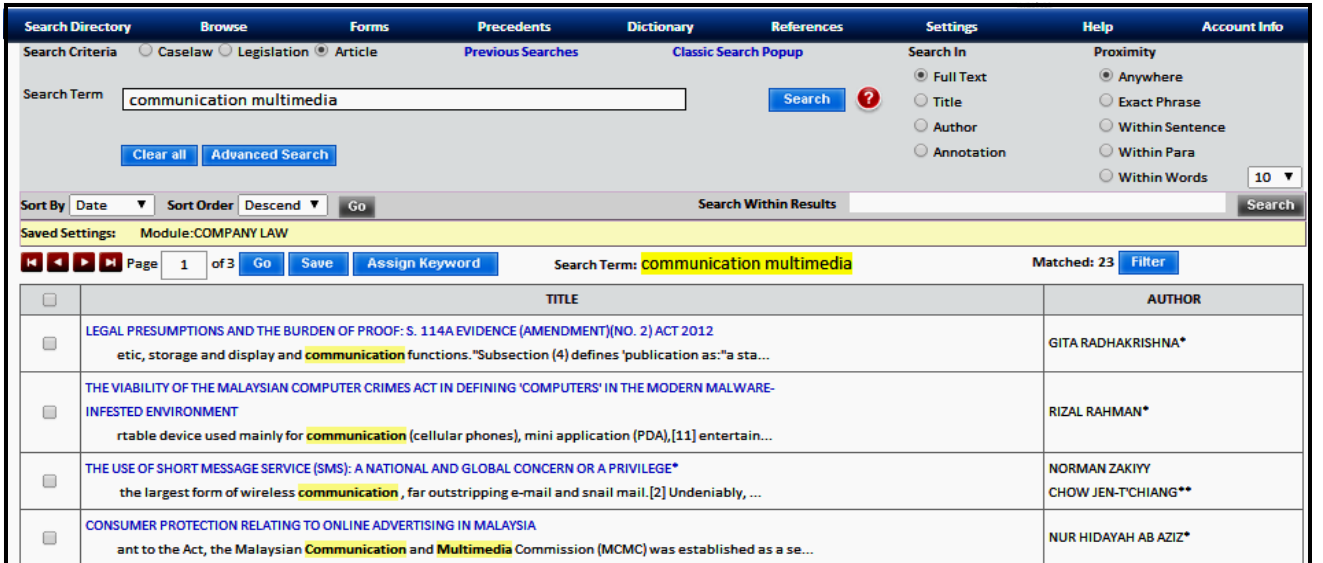